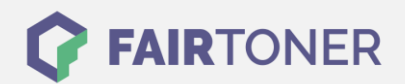

## **Brother DCP-7010 L Toner Reset**

**Schritt-für-Schritt: So setzen Sie den Toner Ihres Druckers ganz einfach zurück! TROMMEL RESET**

Um einen Brother DCP-7010 L Toner Reset durchzuführen, folgen Sie bitte der Anleitung genau. Das ist manchmal nach einem Toner Wechsel nötig. Gehen Sie dabei zügig vor, um ein Zurückfallen in das Hauptmenü zu vermeiden. Ansonsten müssen Sie erneut von vorne beginnen.

- 1. Schalten Sie Ihr Gerät ein
- 2. Öffnen Sie die Frontklappe
- 3. Drücken Sie die Taste OPTION
- 4. Anschließend gleich die START-Taste
- 5. Wählen Sie Ihren Toner:
- 6. Pfeiltasten ▼▲ verwenden, bis "10" erscheint, dann Eingabe-Taste (für Starter Toner)
- 7. Pfeiltasten ▼▲ verwenden, bis "11" erscheint, dann Eingabe-Taste (für Standard Toner)
- 8. Frontklappe schließen

Das Zählwerk ist nun zurückgesetzt und der Toner Reset des Brother DCP-7010 L abgeschlossen.

## **Verbrauchsmaterial für Brother DCP-7010 L Drucker bei FairToner**

Sie können hier bei [FairToner](https://www.fairtoner.de/) auch die passenden Brother TN-2000 Toner für Ihren Brother DCP-7010 L Drucker kaufen.

- [Brother DCP-7010 L Toner](https://www.fairtoner.de/toner/brother-toner/brother-dcp-7010-l-toner/)
- [Brother TN-2000 Toner](https://www.fairtoner.de/oem/brother-tn-2000-toner/)

**FAIRTONER.DE ONLINESHOP / SOFORTHILFE / RATGEBER**

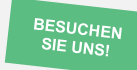

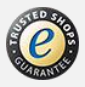